# Step by Step guide to obtaining a Fishing License Online for a Scout

# Step 1: Register at <a href="https://accounts.azgfd.com/Account/Register">https://accounts.azgfd.com/Account/Register</a>

Type in Your Scout's information:

|                                                      | Account                                                                 | AZCFDApps - Log in Degister                                                                                                    |  |
|------------------------------------------------------|-------------------------------------------------------------------------|----------------------------------------------------------------------------------------------------|--|
|                                                      |                                                                         |                                                                                                    |  |
| Create your Arizona Game and Fish Department account |                                                                         |                                                                                                    |  |
|                                                      | If you have done business with the Depart<br>5:00PM AZ Time Monday thro | tment before, please stop and call (602) 942-3000 between the hours of 8:00AM and<br>ough Friday, and press option #4 or #5. You may already have an account.                                                                                                    |  |
|                                                      |                                                                         | *All fields are required                                                                                                    |  |
|                                                      | First Name                                                              |                                                                                                    |  |
|                                                      | Middle Name                                                             |                                                                                                    |  |
|                                                      | Last Name                                                               |                                                                                                    |  |
|                                                      | Suffix                                                                  |                                                                                                    |  |
|                                                      | Birthday                                                                |                                                                                                    |  |
|                                                      | Confirm Birthday                                                        |                                                                                                    |  |
|                                                      | Country Code(1 for the U.S.)                                            | 1                                                                                                    |  |
|                                                      | Phone Number                                                            |                                                                                                    |  |
|                                                      | Emeil                                                                   | •                                                                                                    |  |
|                                                      | Password                                                                | •                                                                                                    |  |
|                                                      | Username                                                                | •                                                                                                    |  |
|                                                      |                                                                         | ✓ Immort a robot                                                                                                    |  |
|                                                      | Privacy Policy. Please be aware that the Arizona Game                   | to the State of Antonia that I have read and agree to the Antonia Came and Fish Department's time of the and<br>and Fish Department's Term of the and Privacy Policy are both select to change. It show heekly certify to the State<br>department of the Camera of the Antonia Camera of Fish Department. Any false deformation provided to the<br>content for endforcement eny large presentation. |  |
|                                                      |                                                                         | Register                                                                                                    |  |
|                                                      |                                                                         | © Arizona Game and Fish Department 2021<br>Privacy Policy   Terms of Use                                                                                                    |  |

- Step 2: Validate the email address used by checking that email for a confirmation email
- Step 3: Login back into the site with your new credentials and Select Manage Account in the Upper right:

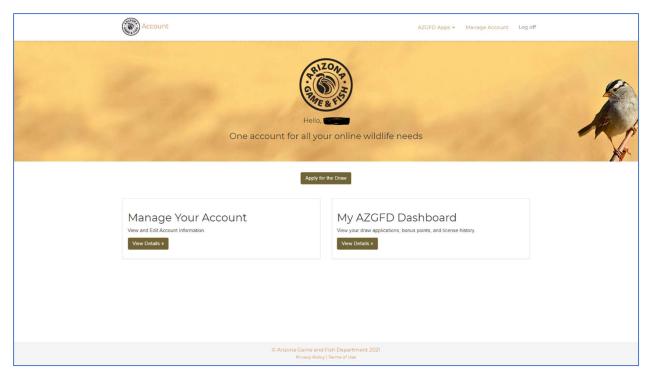

Step 4: Under the Manage Account, Update Customer Information, then residence address, then Residency Status in that specific order.

Step 5: After completing the Manage Account updates, select the pull down menu on AZGFD Apps in the upper right and select 'hunt/fish licenses', which takes you to this screen:

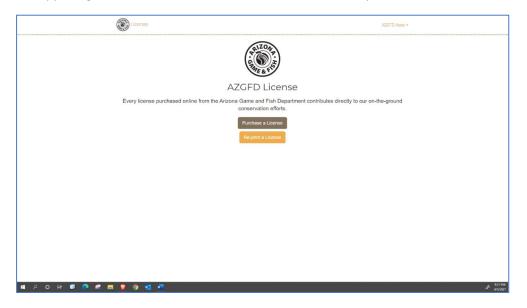

Step 6: Select 'Purchase a License'

Step 7: Review the Info on this page and click Continue:

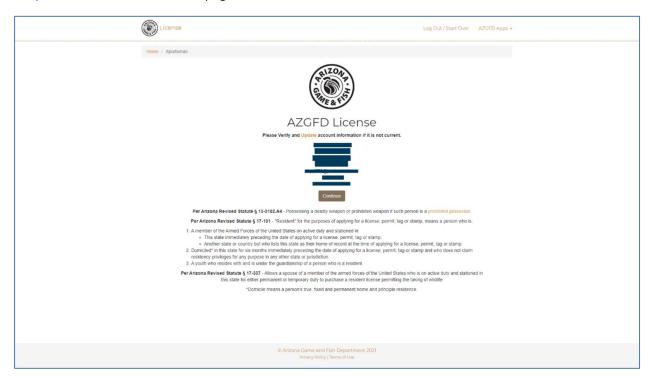

#### Step 8: Read the Disclaimer and acknowledge and then click Submit Acknowledgement:

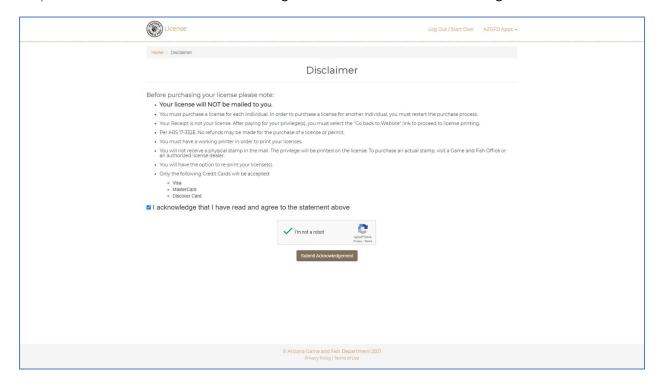

## Step 9: Set the Effective Date for 4/24/2021 and click Continue:

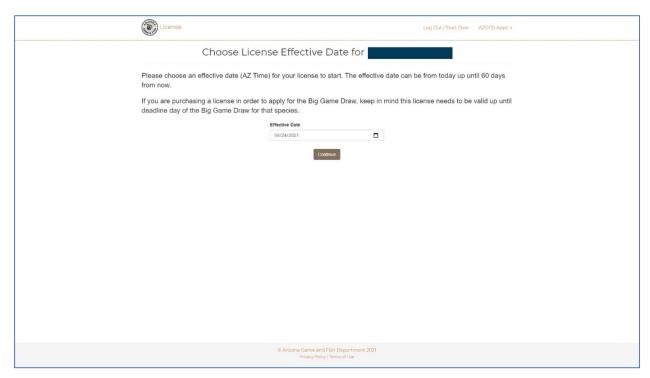

Step 10: Select the Category as Res Youth Combo and click continue:

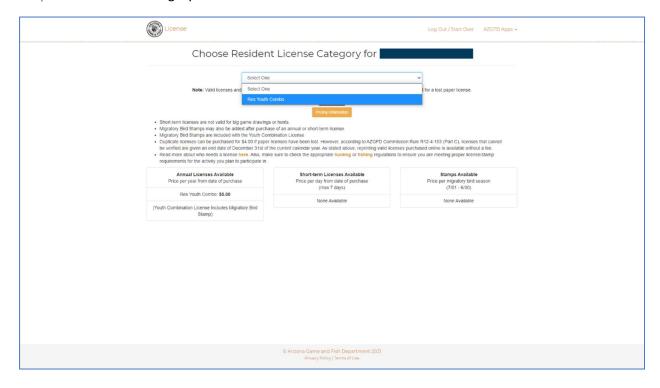

## Step 11: Answer the Small game Survey as applicable and Click Continue:

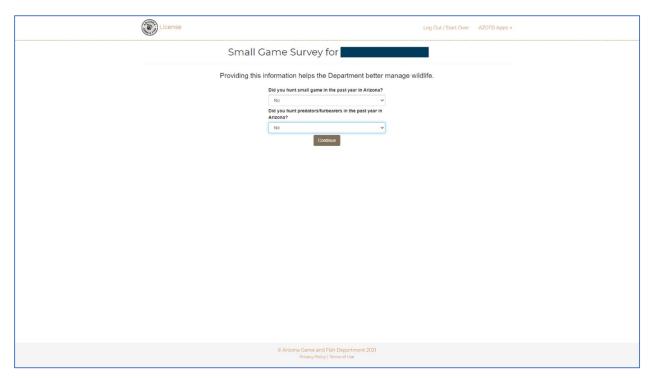

Step 12: Choose whether you want to add Migratory Bird Hunting (Most will select No), then click Continue:

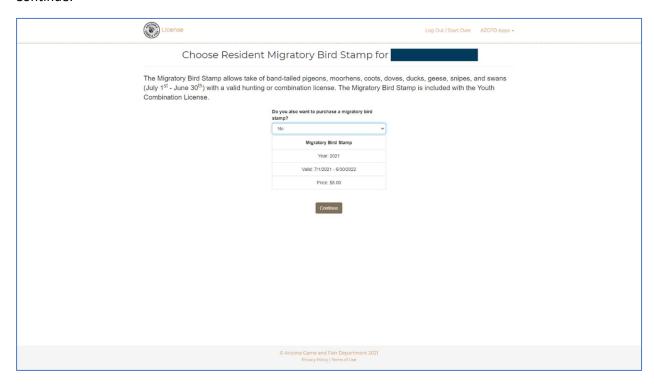

Step 13: Review the License purchase info and click Continue:

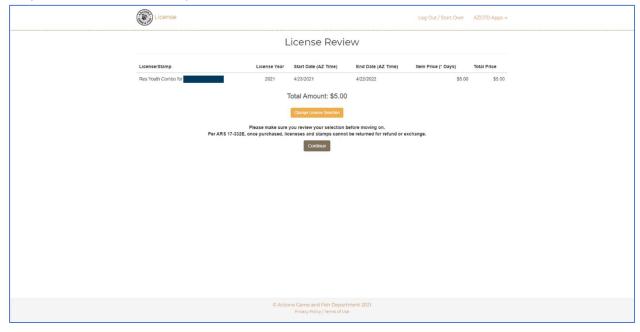

Step 14: Select "Pay" to be redirected to the Payment Information Screens:

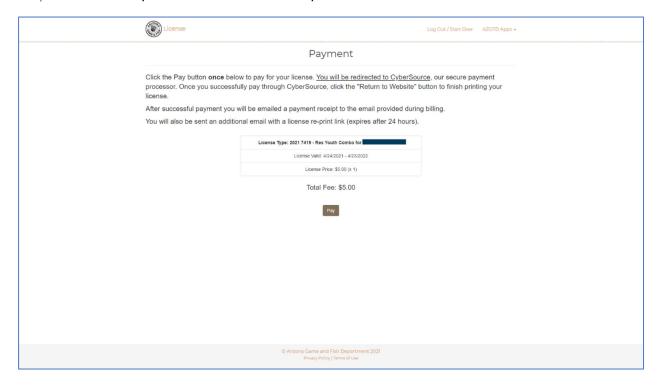

Step 15: Complete the Payment pages and then Print your License.

Congratulations, you are done!